# <span id="page-0-2"></span>**Nachrichten an Studierende senden**

### Inhaltsverzeichnis

- [Um was geht es?](#page-0-0)
- [Schritt-für-Schritt-Textanleitung](#page-0-1)  $\bullet$

#### **Ähnliche Anleitungen**

- [Studierende mit der](https://confluence.frankfurt-university.de/display/PANOPTOKB/Studierende+mit+der+gerechten+Verteilung+einteilen)  [gerechten Verteilung](https://confluence.frankfurt-university.de/display/PANOPTOKB/Studierende+mit+der+gerechten+Verteilung+einteilen)  [einteilen](https://confluence.frankfurt-university.de/display/PANOPTOKB/Studierende+mit+der+gerechten+Verteilung+einteilen)
- Interaktive Inhalte mit H5P [erstellen](https://confluence.frankfurt-university.de/display/PANOPTOKB/Interaktive+Inhalte+mit+H5P+erstellen)
- [Gruppen erstellen und](https://confluence.frankfurt-university.de/display/PANOPTOKB/Gruppen+erstellen+und+nutzen+in+campUAS)  [nutzen in campUAS](https://confluence.frankfurt-university.de/display/PANOPTOKB/Gruppen+erstellen+und+nutzen+in+campUAS)
- [Kurse in campUAS](https://confluence.frankfurt-university.de/display/PANOPTOKB/Kurse+in+campUAS+wiederverwenden)  [wiederverwenden](https://confluence.frankfurt-university.de/display/PANOPTOKB/Kurse+in+campUAS+wiederverwenden)
- [Aufgaben in campUAS](https://confluence.frankfurt-university.de/display/PANOPTOKB/Aufgaben+in+campUAS+einreichen)  [einreichen](https://confluence.frankfurt-university.de/display/PANOPTOKB/Aufgaben+in+campUAS+einreichen)
- [Nachrichten an](#page-0-2)
- [Studierende senden](#page-0-2)

## <span id="page-0-0"></span>Um was geht es?

Lehrende haben die Möglichkeit einen oder mehrere Studierende in campUAS anzuschreiben. Studierende können dann direkt in campUAS antworten.

Hier erfahren Sie, wie Sie Nachrichten versenden können, und wie Sie den Gesprächverlauf einsehen.

## <span id="page-0-1"></span>Schritt-für-Schritt-Textanleitung

1. **Gehen Sie in einen campUAS Kurs, an dessen Studierende Sie eine Nachricht senden wollen.**

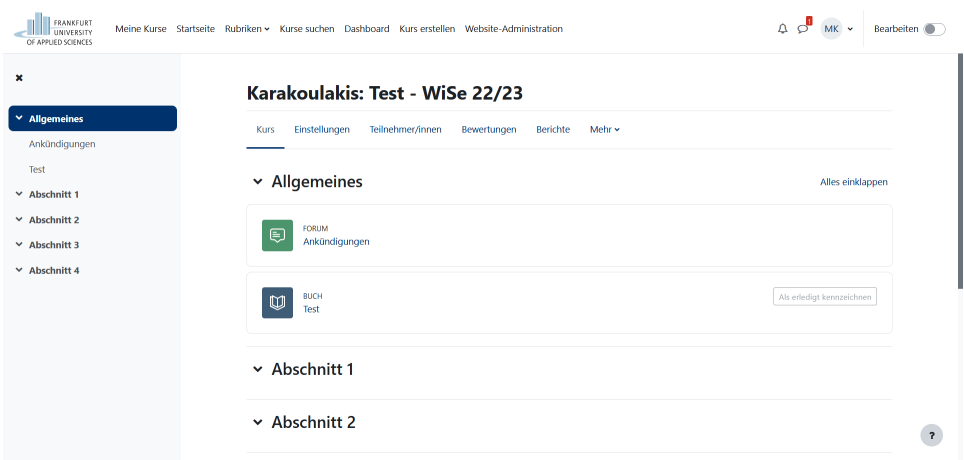

2. **Klicken Sie in der Kursnavigation auf "Teilnehmer/innen"**

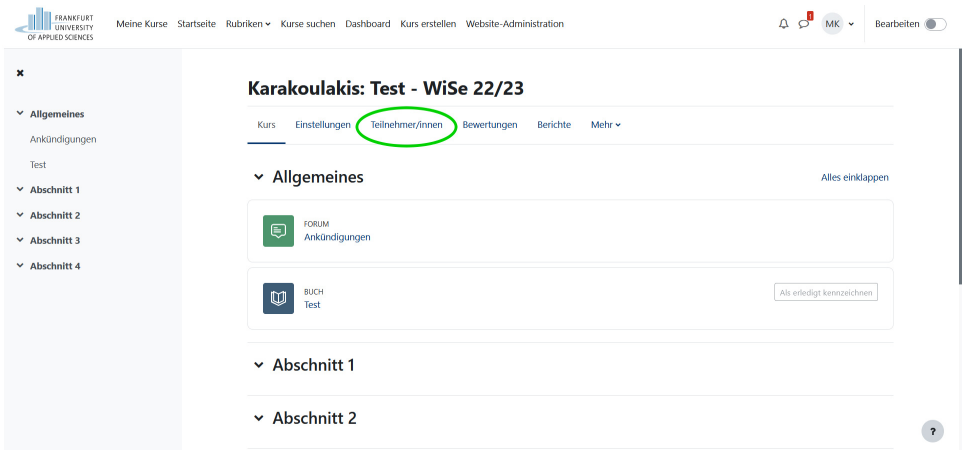

3. **Wählen Sie einen oder mehrer Studierende aus, denen Sie eine Nachricht senden möchten. Klicken Sie dazu auf die Boxen links der Namen der Studierenden.**

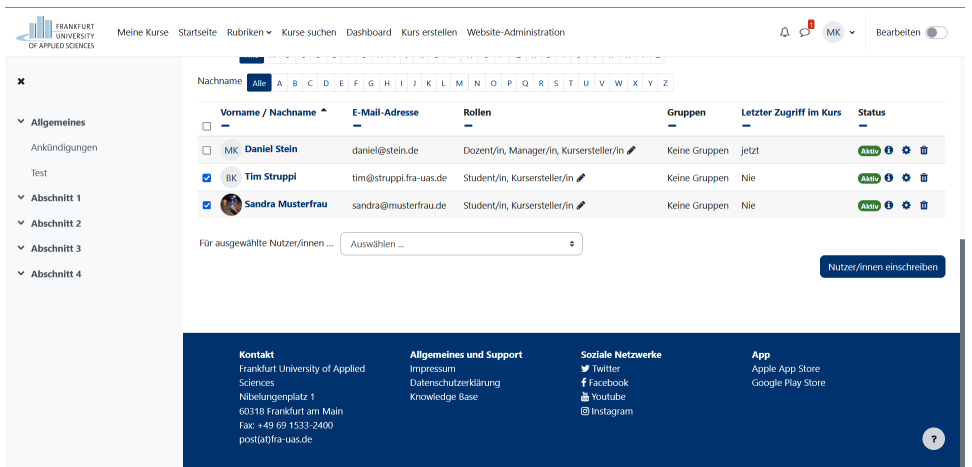

4. **Wählen Sie nun im Pulldown Menü unter der Teilnehmer/innen Liste den Punkt "Mitteilung senden".**

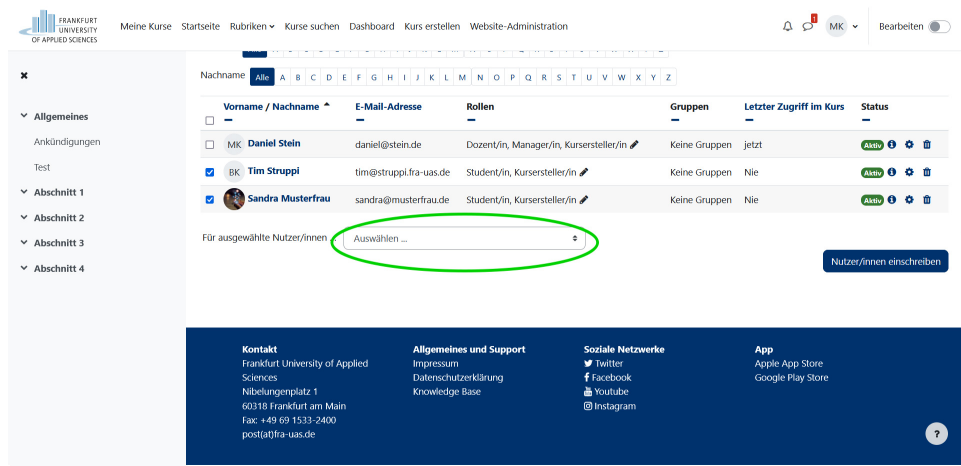

5. **Verfassen Sie Ihre Nachricht und klicken Sie auf "Mitteilung an x Person senden"**

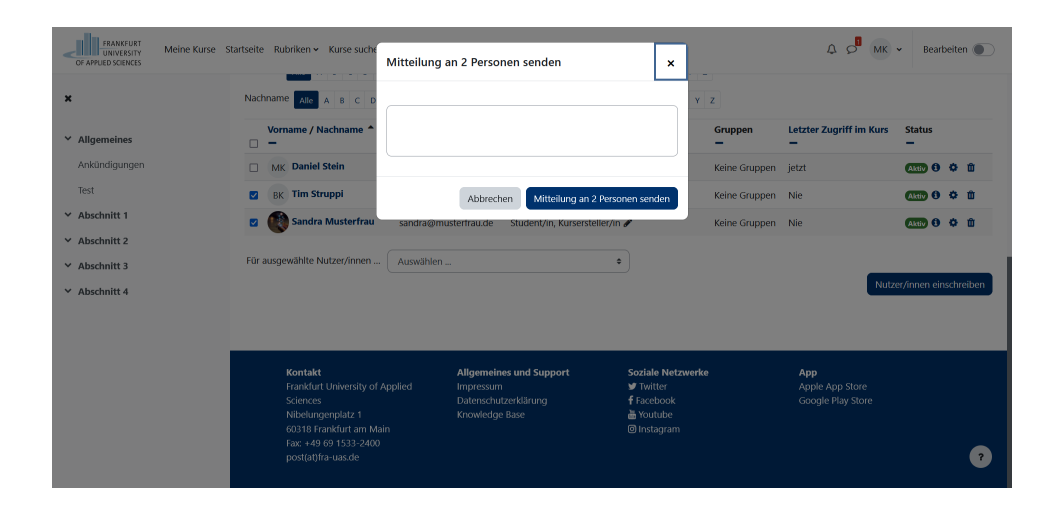